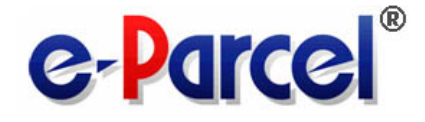

## e-Parcel Secure Data Delivery Service

## Enterprise - Software

## e-Parcel VCN-CommCenter 8.0

# Installation Manual

(for advance preparations)

May, 2023

e-Parcel Corporation

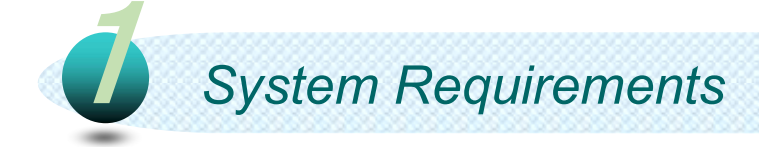

### To start the e-Parcel Secure Data Delivery Service - Enterprise Software, this section below describes system specifications for e-Parcel VCN-CommCenter.

Software Name………e-Parcel VCN-CommCenter 8.0

#### OS………

Microsoft Windows XP or later / Windows 2000 Server or later (64bit or 32bit)

\*VCN-CommCenter 8.0.8023 (Released on April 1, 2022) or later is compatible with Windows11 / Windows server 2022

\*Available display languages are listed below for VCN-CommCenter GUI: [Japanese, English, French, German, Spanish, Chinese-simplified, Chinese-traditional]

Network………Internet Connection to the e-Parcel servers \*If your computer or network environment have any access control such as block or analysis of SSL connections, you need to allow (exclude from target) HTTPS protocol communications [Port=443] to the e-Parcel service domains as of [https://\*.e-parcel.ne.jp] and [https://\*.e-parcel.com].

**eP** Computer Memory (RAM)...64 MB RAM or more for application

**eP** Disk Space.........15 MB Disk Space or more for installation (Plus, additional disk space required for delivery items while sending and receiving.)

**eP** Recommended... To use efficiently, recommend near the latest version of OS and browser application, computer memory and disk space as much as possible.

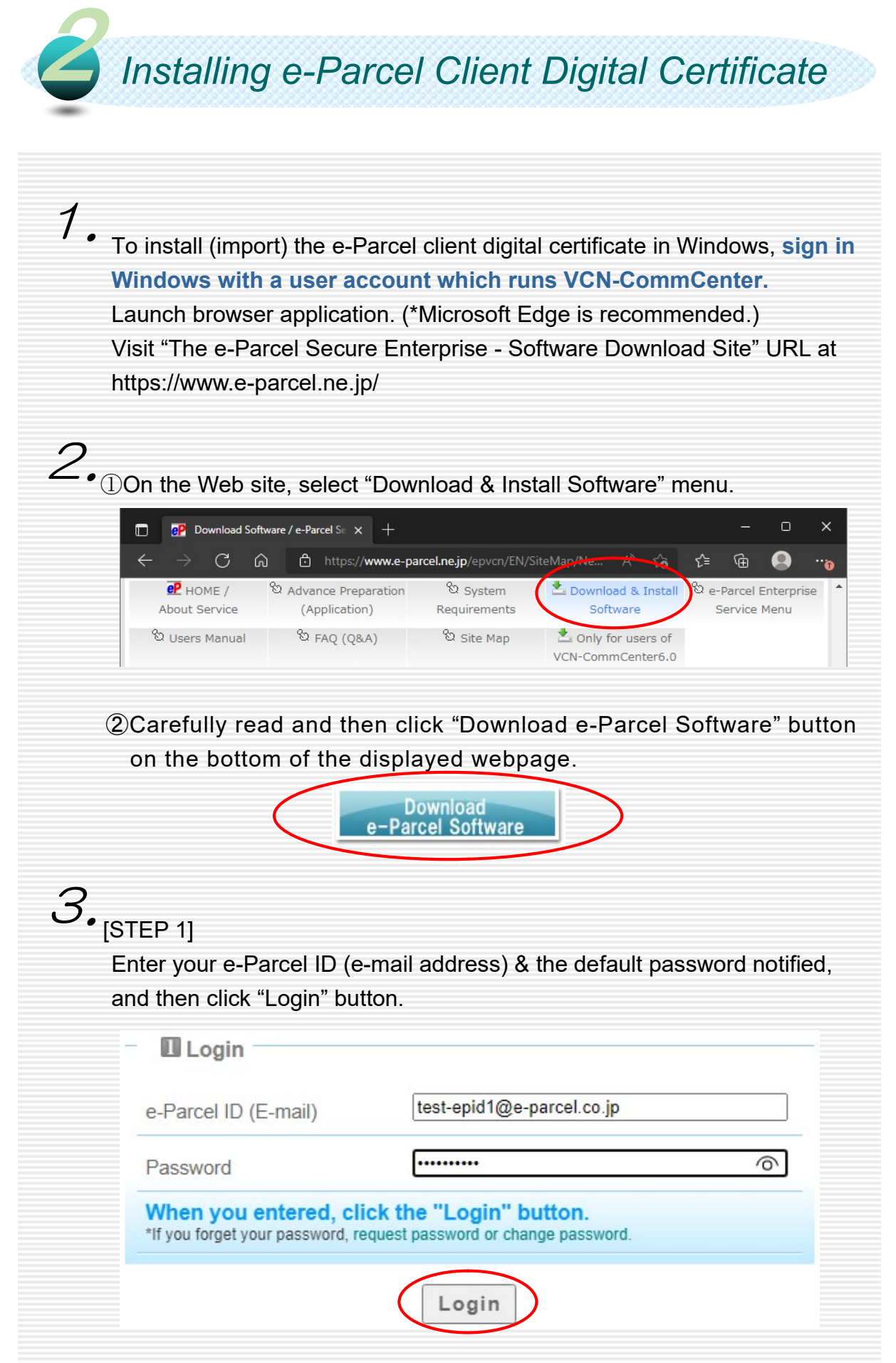

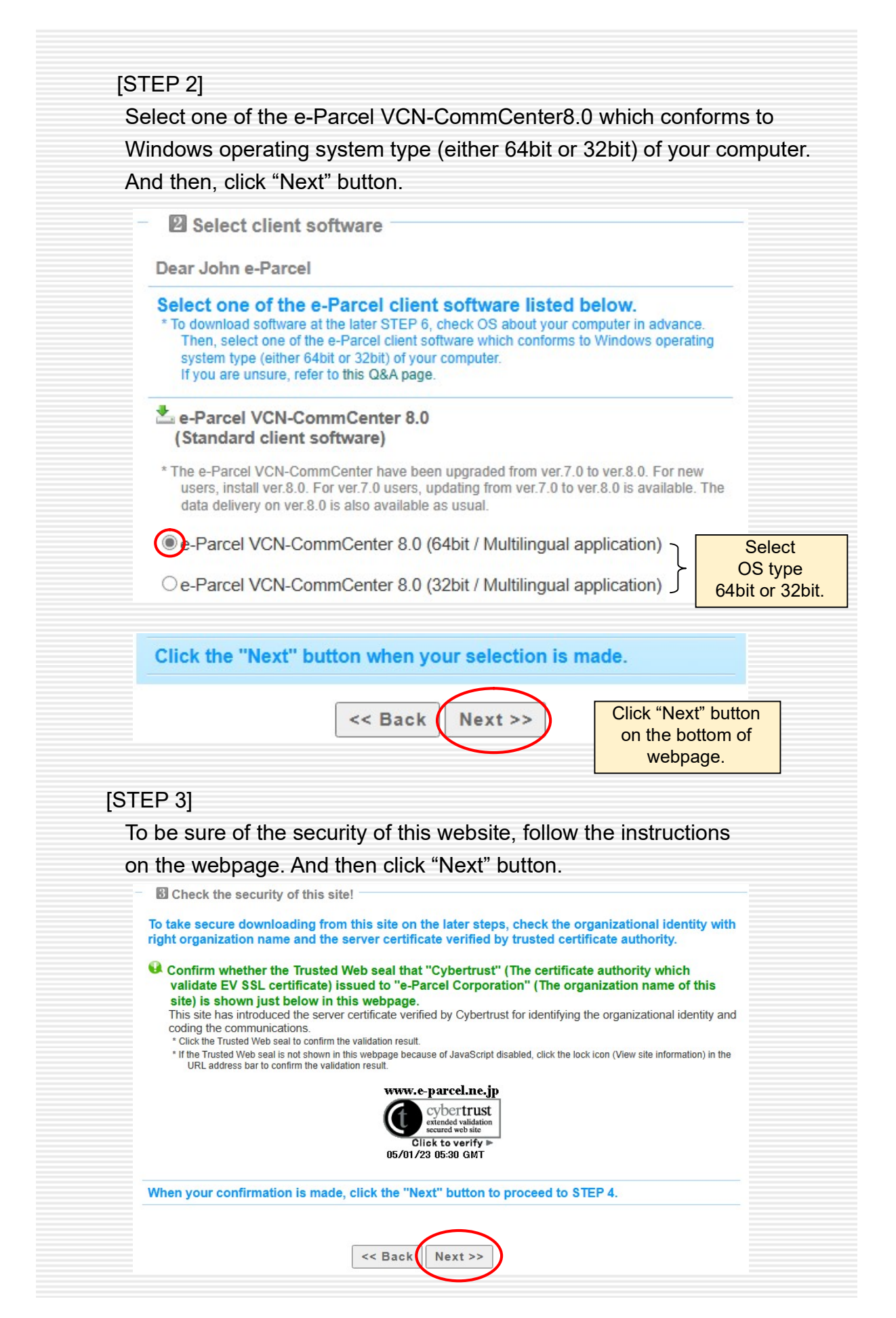

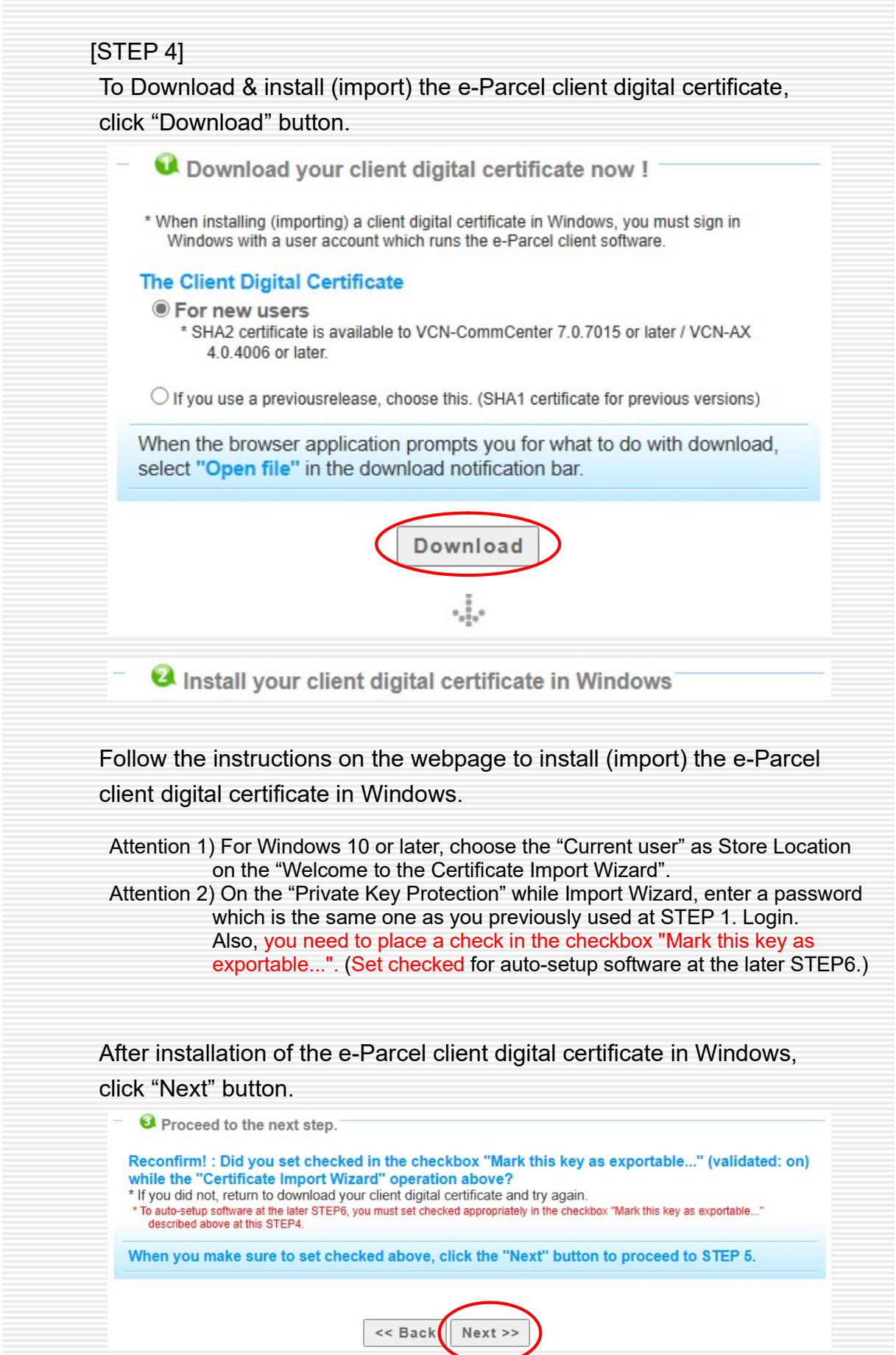

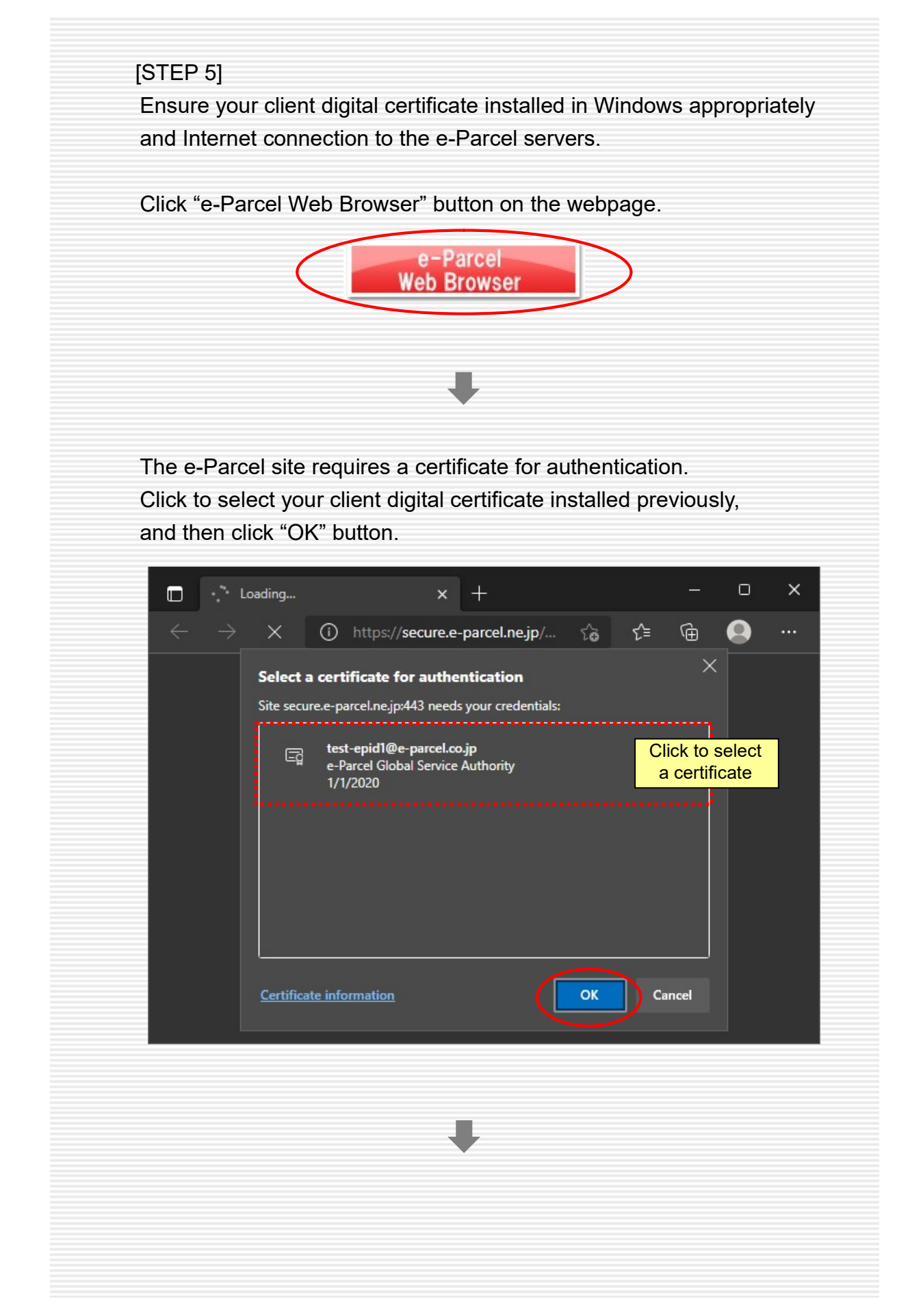

[When you succeeded in accessing]

New tab "The e-Parcel Secure Enterprise - Web Browser" is opened. (\*see diagram below) You have successfully accessed to the e-Parcel site with your client digital certificate for authentication.

Proceed to the next page for the remaining operations of password change and STEP 6. software installation.

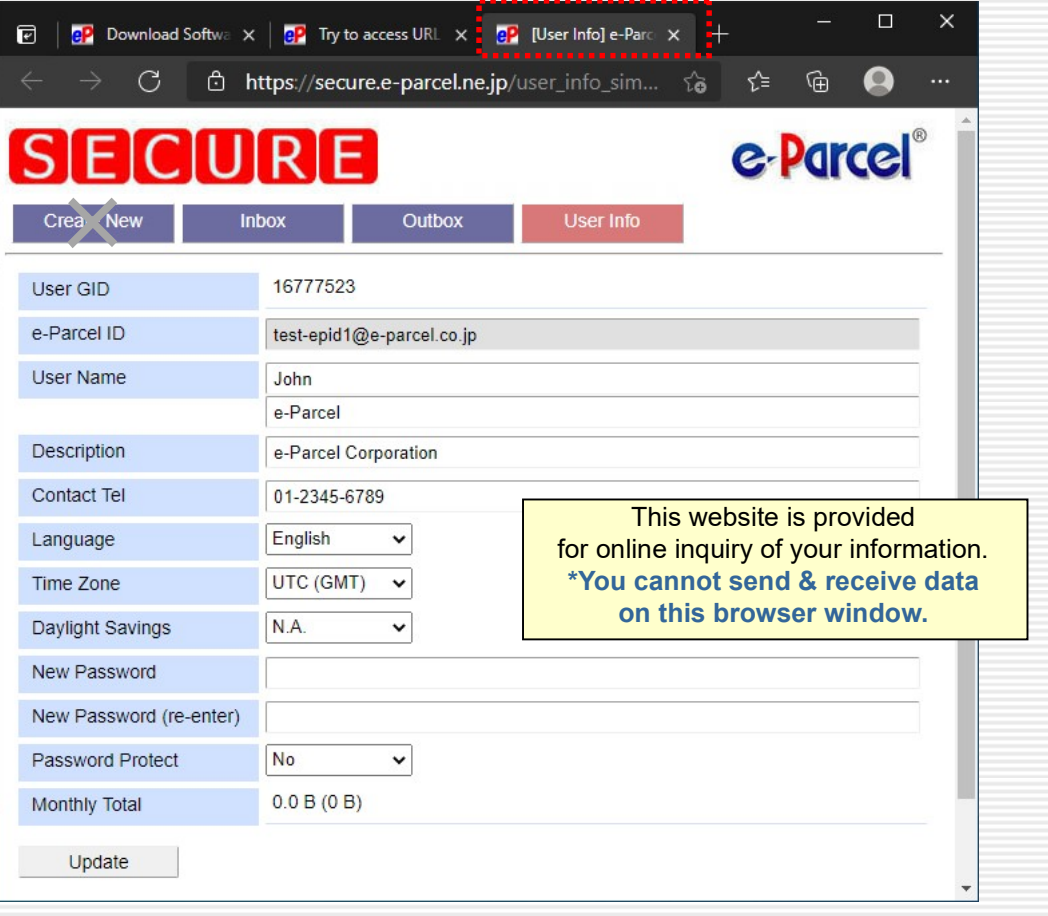

#### [If you were rejected to access]

\*If you failed to open "The e-Parcel Secure Enterprise - Web Browser" window (\*see diagram above), at first, would you please confirm SSL connections to the

e-Parcel service domains in your network?

If your computer or network environment (the proxy server, firewall, any applications for security measures or etc.) have any access control such as block or analysis of SSL connections, you need to allow (exclude from target) HTTPS protocol communications [Port=443] to the e-Parcel service domains as of [https://\*.e-parcel.ne.jp] and [https://\*.e-parcel.com] (Wildcard domain: Asterisk mark [\*] would be replaced with name of multiple servers via the e-Parcel service.). If you are not clear about that, please consult your network administrator to modify the network settings.

\*After confirmed SSL connections to the e-Parcel service domains,

if you are still rejected to access URL of the site in spite of certificate installed in Windows, return to the previous tab of STEP5 page. Then, click "Access Failure" button on the middle of the displayed webpage, and then carefully read the description in the Q&A page.

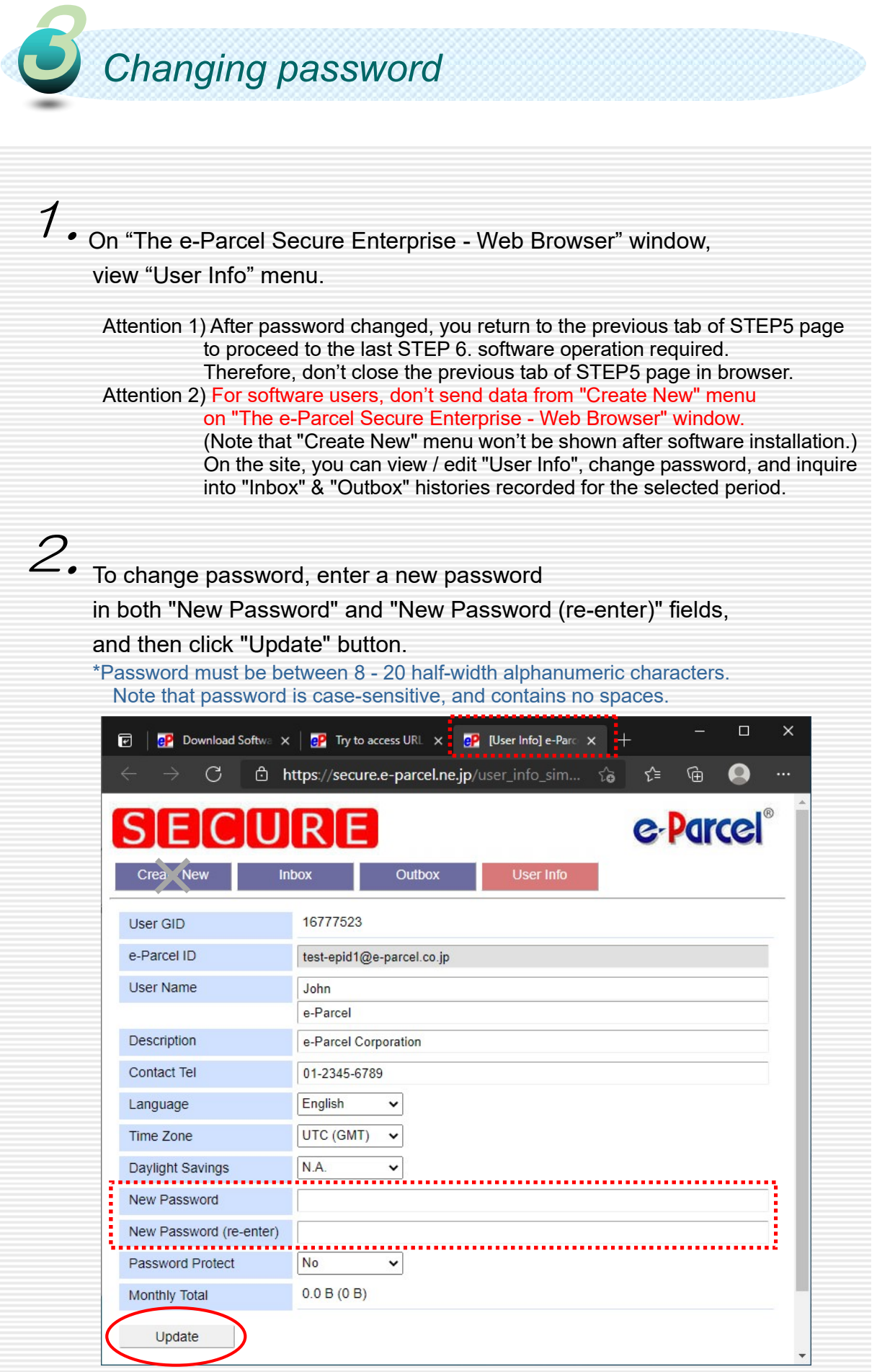

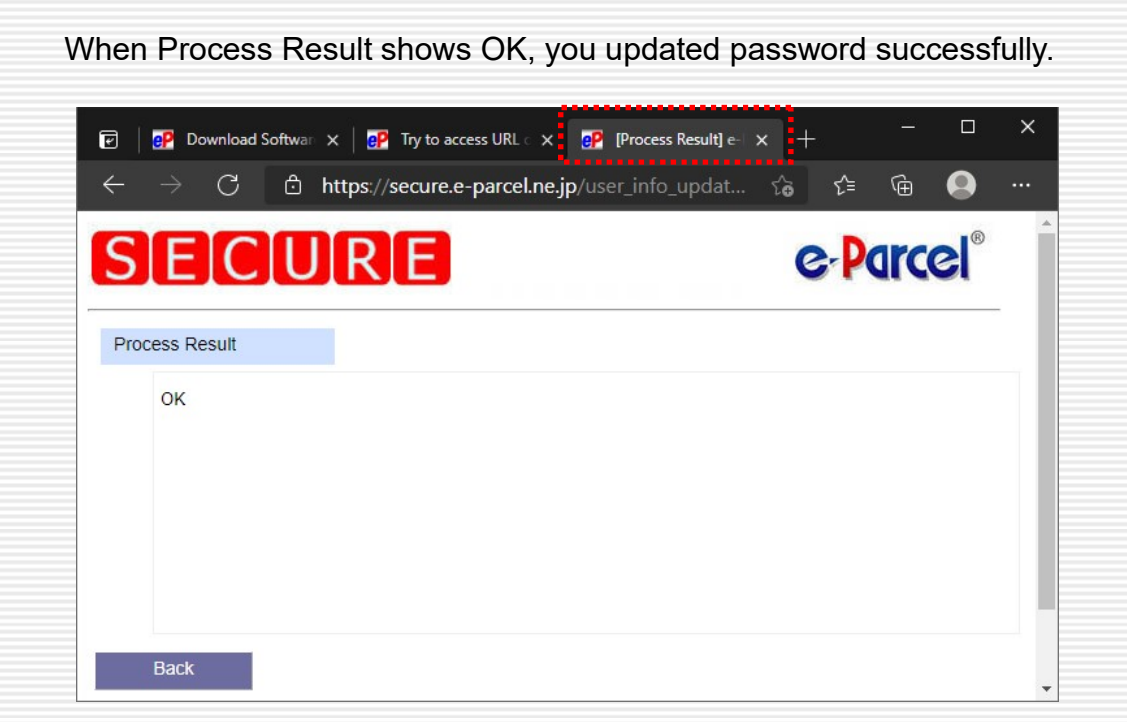

You finished the operation on "The e-Parcel Secure Enterprise - Web Browser" window. Return to the procedures for installing the client software.

To return, switch to the previous tab of STEP5 page in browser. Click "Next" button on the bottom of the displayed webpage to proceed to STEP6.

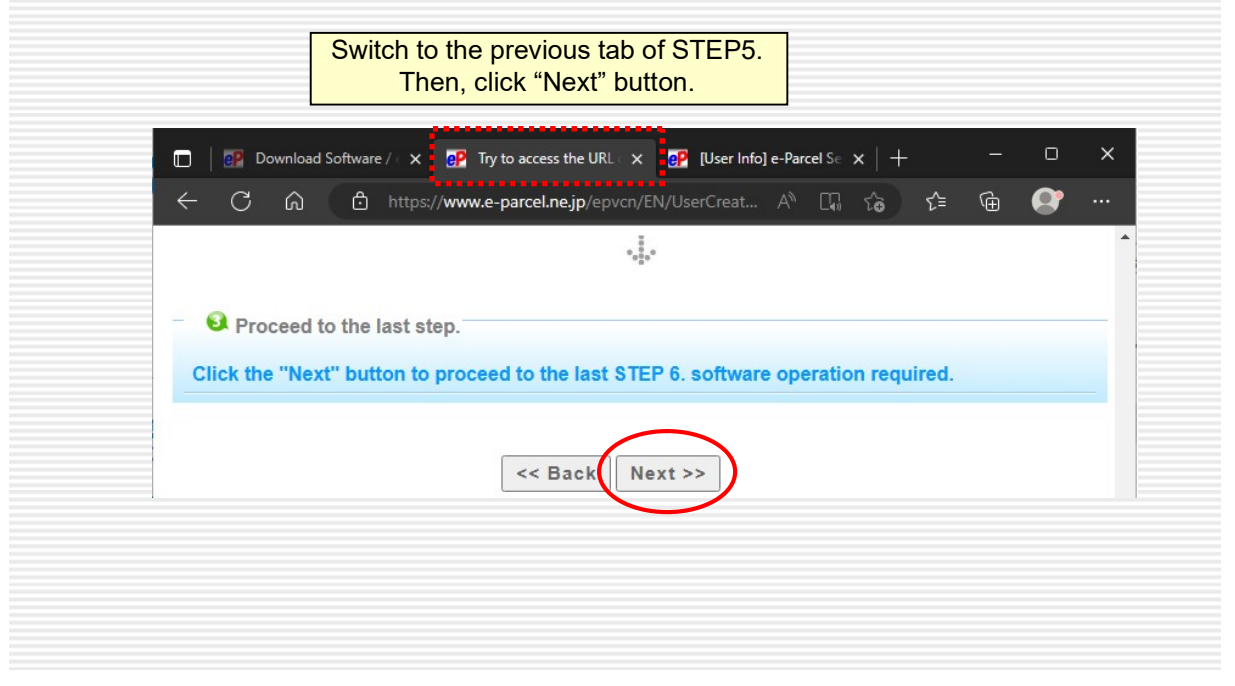

3.

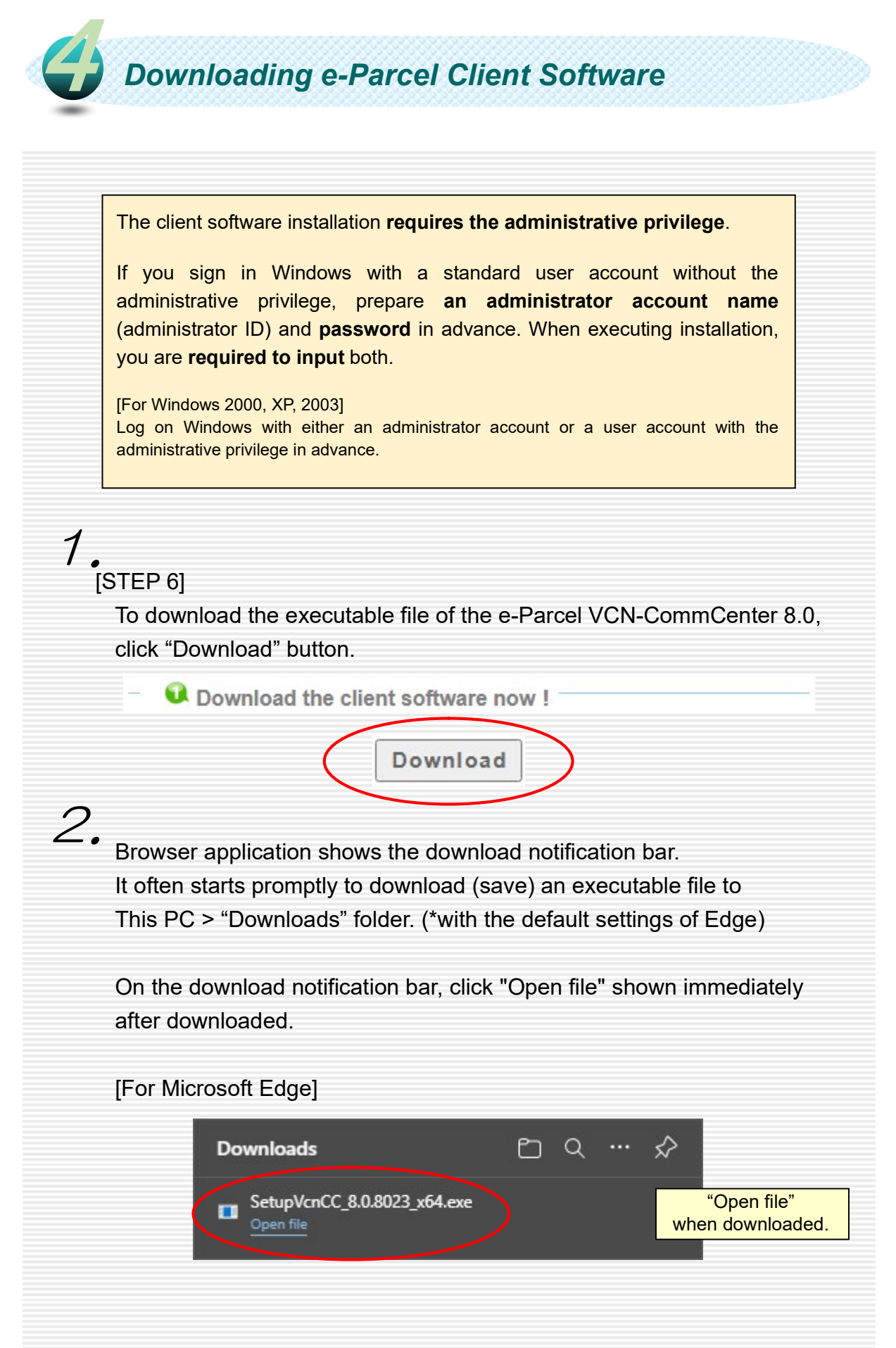

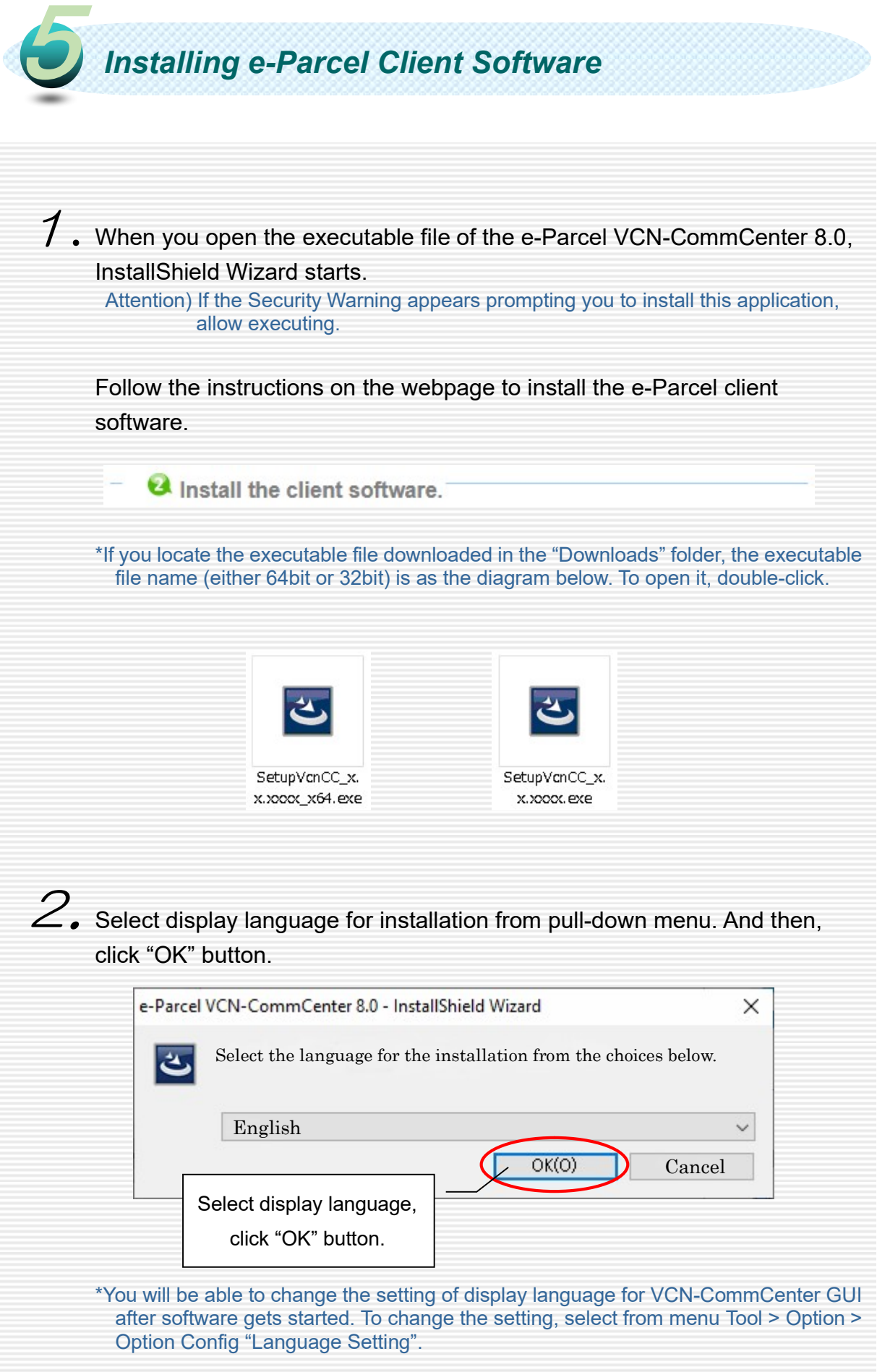

3. InstallShield Wizard will guide you through the installation processes. Click "Next" button to continue. e-Parcel VCN-CommCenter 8.0 - InstallShield Wizard  $\times$ Welcome to the InstallShield Wizard for e-Parcel VCN-CommCenter 8.0 The InstallShield(R) Wizard will install e-Parcel VCN-CommCenter 8.0 on your computer. To continue, click Next. WARNING: This program is protected by copyright law and<br>international treaties. Welcome to InstallShield Wizard. Click "Next" button.  $<$  Back Next > Cancel e-Parcel VCN-CommCenter 8.0 - InstallShield Wizard  $\times$ **License Agreement** ظ Please read the following license agreement carefully. **LICENSE AGREEMENT** This legal document is an agreement between you, the registered-user ("Licensee")<br>and e-Parcel Corporation ("e-Parcel"), having a place of business at 3-4 Nibancho<br>Chiyoda-ku Tokyo 102-0084 Japan. BY CLICKING ON THE "I AGREE" BUTTON BELOW, YOU ARE AGREEING/TO BE BOUND BY THE TERMS OF THIS AGREEMENT, WHICH INCLUDES THE Read carefully SOUTH BE LICENSE AND SOFTWARE DISCLAIMER OF WARRANTY. IF YOU SOFTWARE LICENSE AND SOFTWARE DISCLAIMER OF WARRANTY. IF YOU DO NOT AGREE TO ALL OF THE TERMS OF THIS AGREEMENT, CLICK THE "I DO NOT AGREE" BUTTON AND YOU WILL A License Agreement. To continue, Print O I accept the terms in the license agreement  $\bigcirc$  I do not accept the terms in the license agreement choose "I accept…" and InstallShield. click "Next" button.  $<$  Back Next Cancel e-Parcel VCN-CommCenter 8.0 - InstallShield Wizard  $\overline{\mathsf{x}}$ **Customer Information** ڪ Please enter your information. User Name:  $\overline{00000}$ Organization: It shows Customer ΔΔΔΔΔΔCorporation Information configured in your computer. (Sometimes it may be blanks.) InstallShield

 $<$  Back

 $Next$ 

Cancel

Click "Next" button.

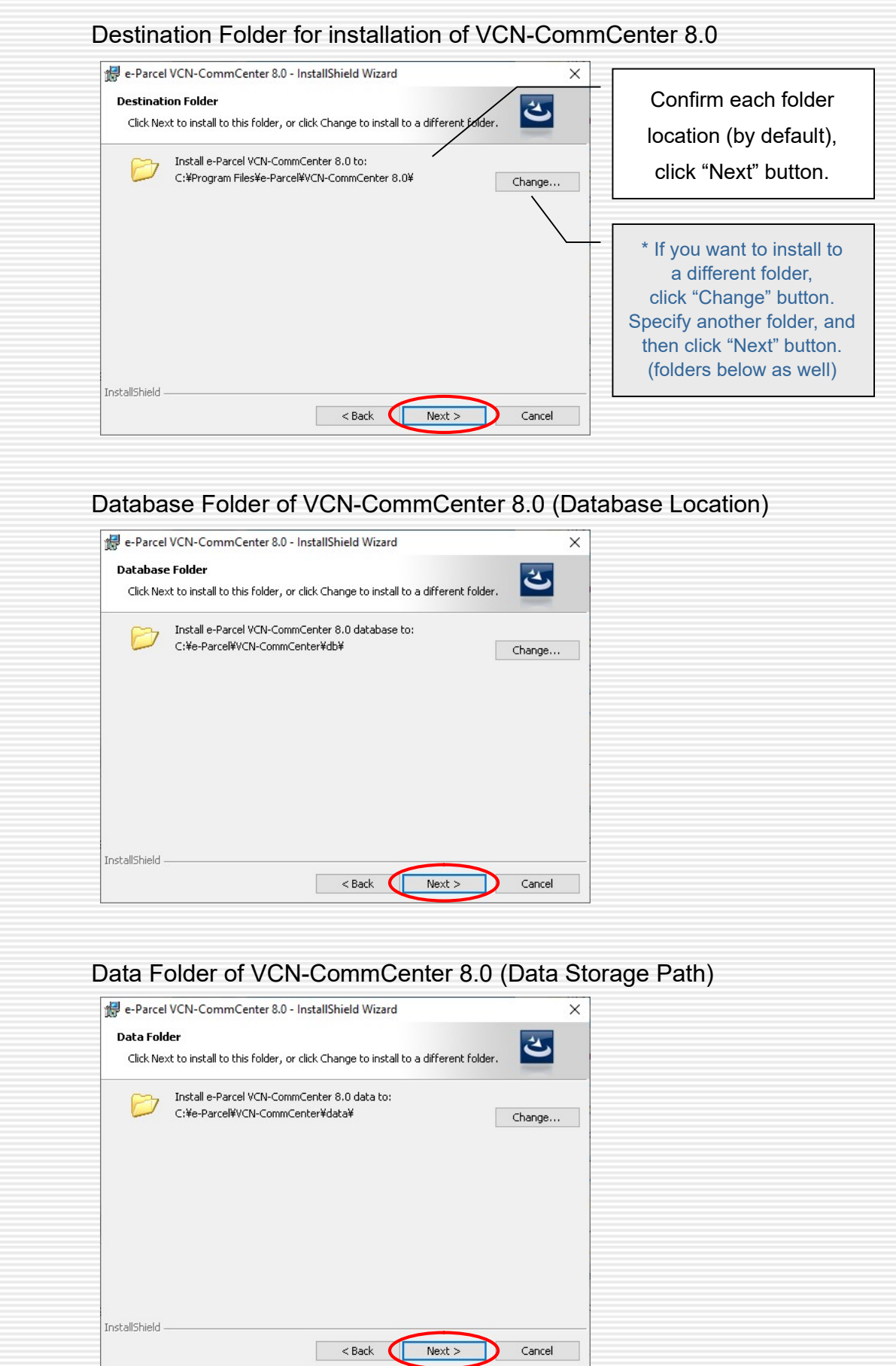

When it shows "Ready to Install the Program", select for which you want to install the e-Parcel software with your installation settings.

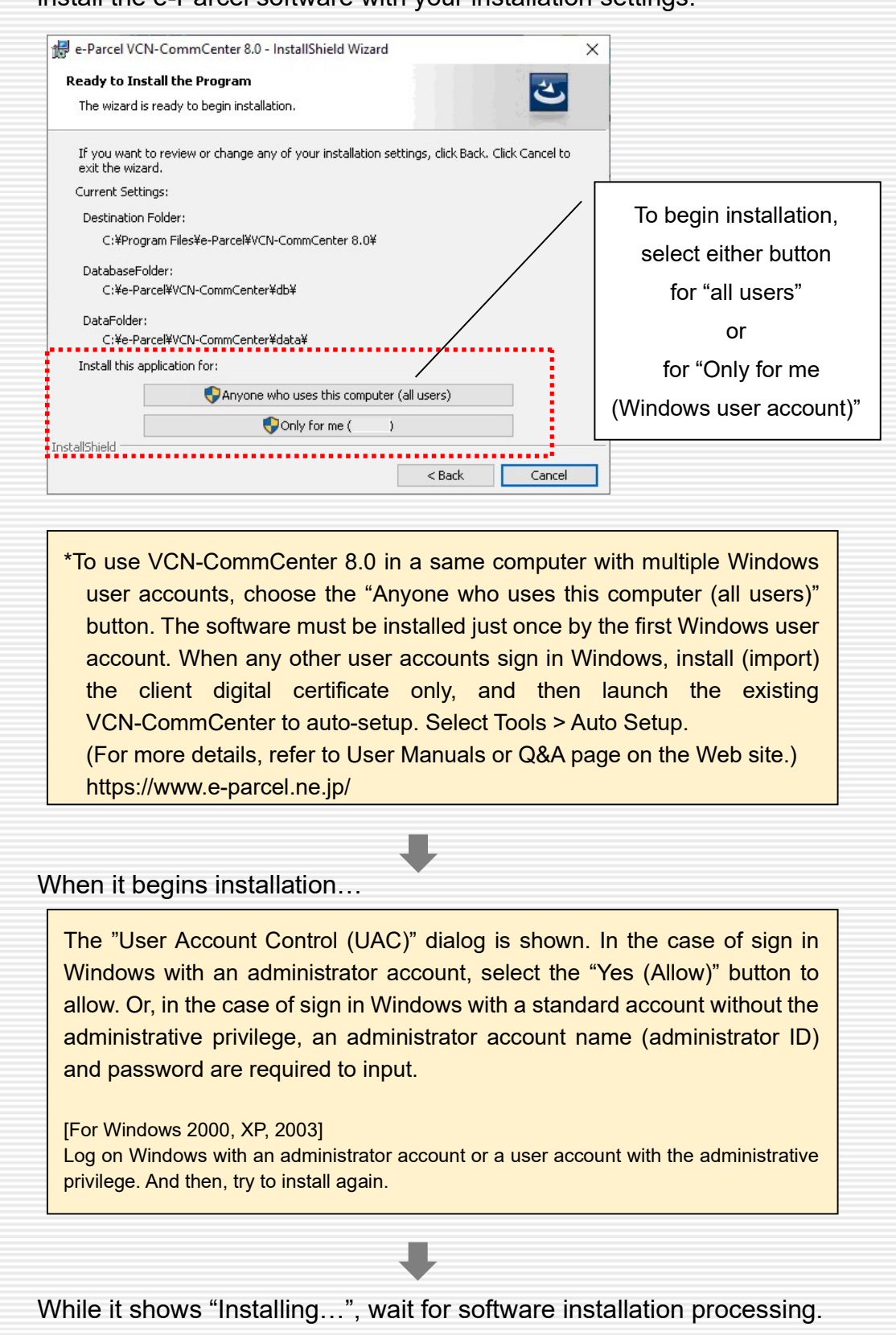

When the e-Parcel client software installation finished, it shows "InstallShield Wizard Completed". e-Parcel VCN-CommCenter 8.0 - InstallShield Wizard  $\times$ **InstallShield Wizard Completed** The InstallShield Wizard has successfully installed e-Parcel<br>VCN-CommCenter 8.0. Click Finish to exit the wizard. □ Launch the program To exit Wizard, click "Finish" button.  $\sim$  Back Finish  $\epsilon$ 

The e-Parcel VCN-CommCenter gets started to auto-setup promptly. The "Auto Setup" function attempts to automatically detect the e-Parcel client digital certificate installed and your computer's proxy settings.

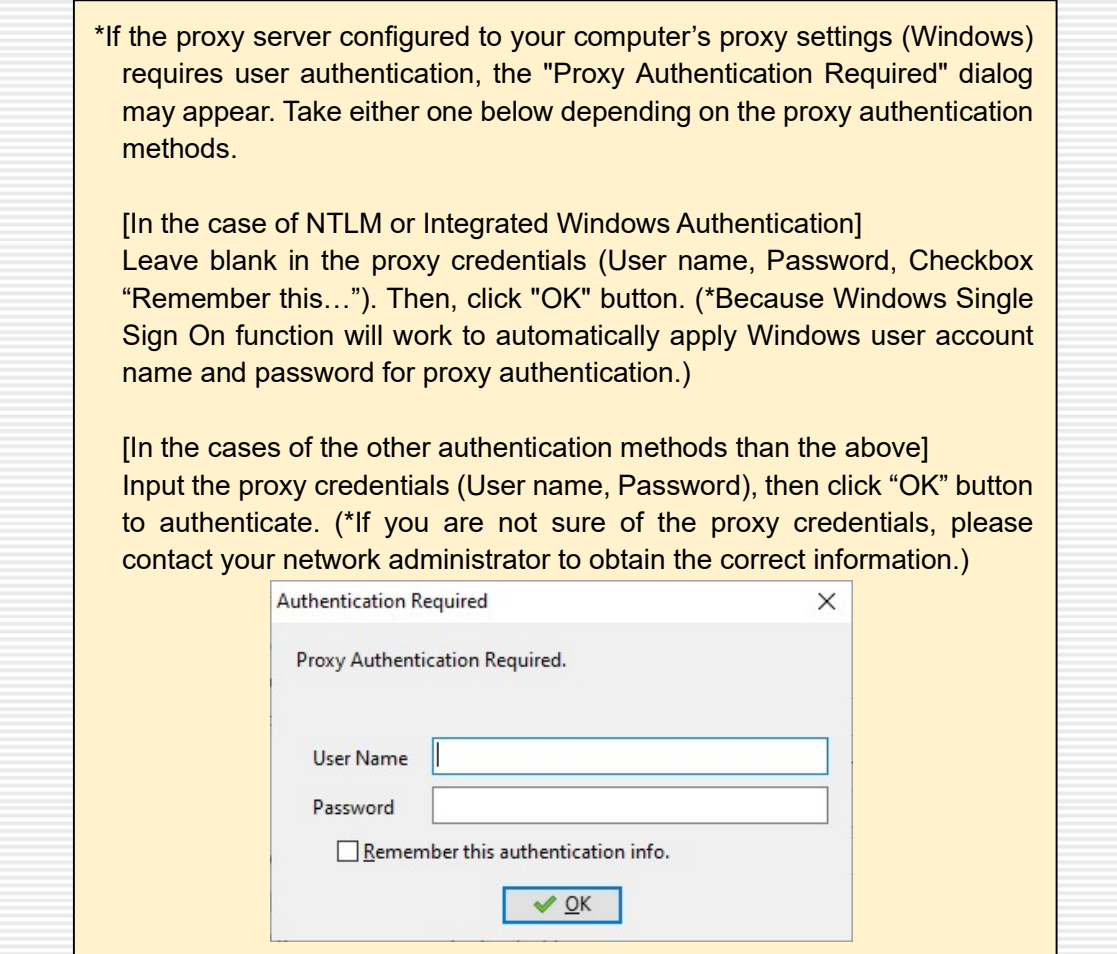

#### When auto-setup completed, VCN-CommCenter GUI is opened.  $4.$

You usually operate to send and receive data using this application window. \*Once auto-setup and login to the e-parcel server have completed successfully, it should come online. Make sure that the system status "Online" is shown on the bottom right of VCN-CommCenter GUI. The e-Parcel service is ready for use.

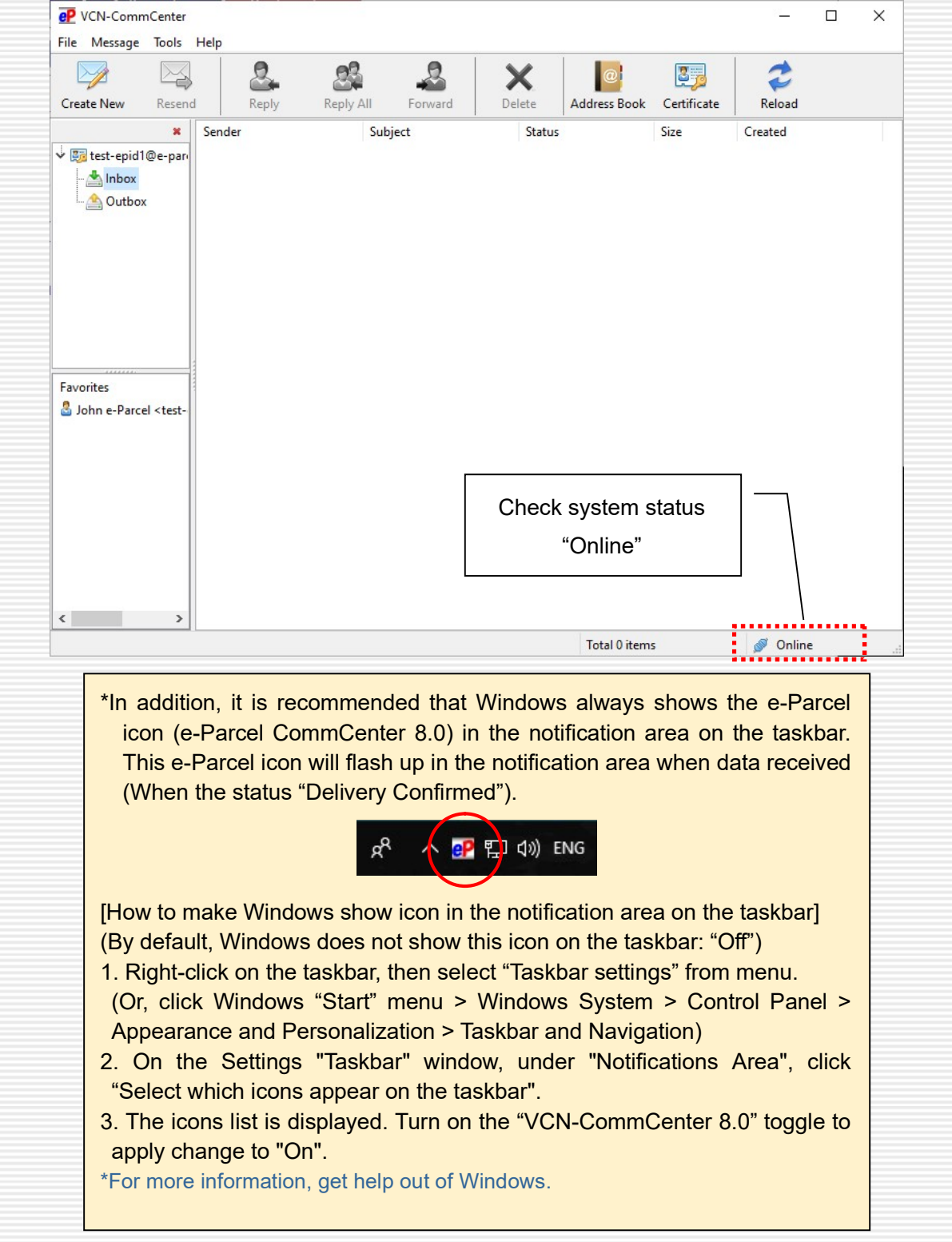

\*If the "VCN-CommCenter" GUI won't be opened, double-click the "e-Parcel 8.0" shortcut icon on the desktop. **eP** Note: Please be sure to read below in order to use software comfortably. Attention 1) The e-Parcel service has adopted the digital certificate for mutual recognition between the server and a client. (Authentication) Therefore, you can NOT set up a same e-Parcel ID (e-Parcel client digital certificate) to the e-Parcel VCN-CommCenter in multiple computers. One e-Parcel ID must be available to use in only one computer. Attention 2) Before sending and receiving data via the e-Parcel service, both sender and recipient must register an e-Parcel ID each with the e-Parcel service and must complete to install the e-Parcel client certificate and software in a computer each in order to ensure the high security levels in advance. Therefore, you can NOT send data to the e-Parcel ID that is not registered or has not completed installation yet. If addresses include such an e-parcel ID without satisfaction of the above conditions, the delivery status will be "Unknown Recipient" in outbox to fail in sending. Attention 3) If your computer or network environment (the proxy server, firewall, any applications for security measures or etc.) have any access control such as block or analysis of SSL connections, you need to allow (exclude from target) HTTPS protocol communications [Port=443] to the e-Parcel service domains as of  $[https://*.e-parcel.nete.jp]$  and  $[https://*.e-parcel.com]$ (Wildcard domain: Asterisk mark [\*] would be replaced with name of multiple servers via the e-Parcel service.). If you are not clear about that, please consult your network administrator to modify the network settings. The operation has been completed for installing the e-Parcel client software. In the next page, we are going to briefly explain about how to operate VCN-CommCenter GUI. For more details in configuring and using, get help out of the Web site below. User manuals and frequently asked questions (Q&A) pages are available. "The e-Parcel Secure Enterprise - Software Download Site" URL: https://www.e-parcel.ne.jp/

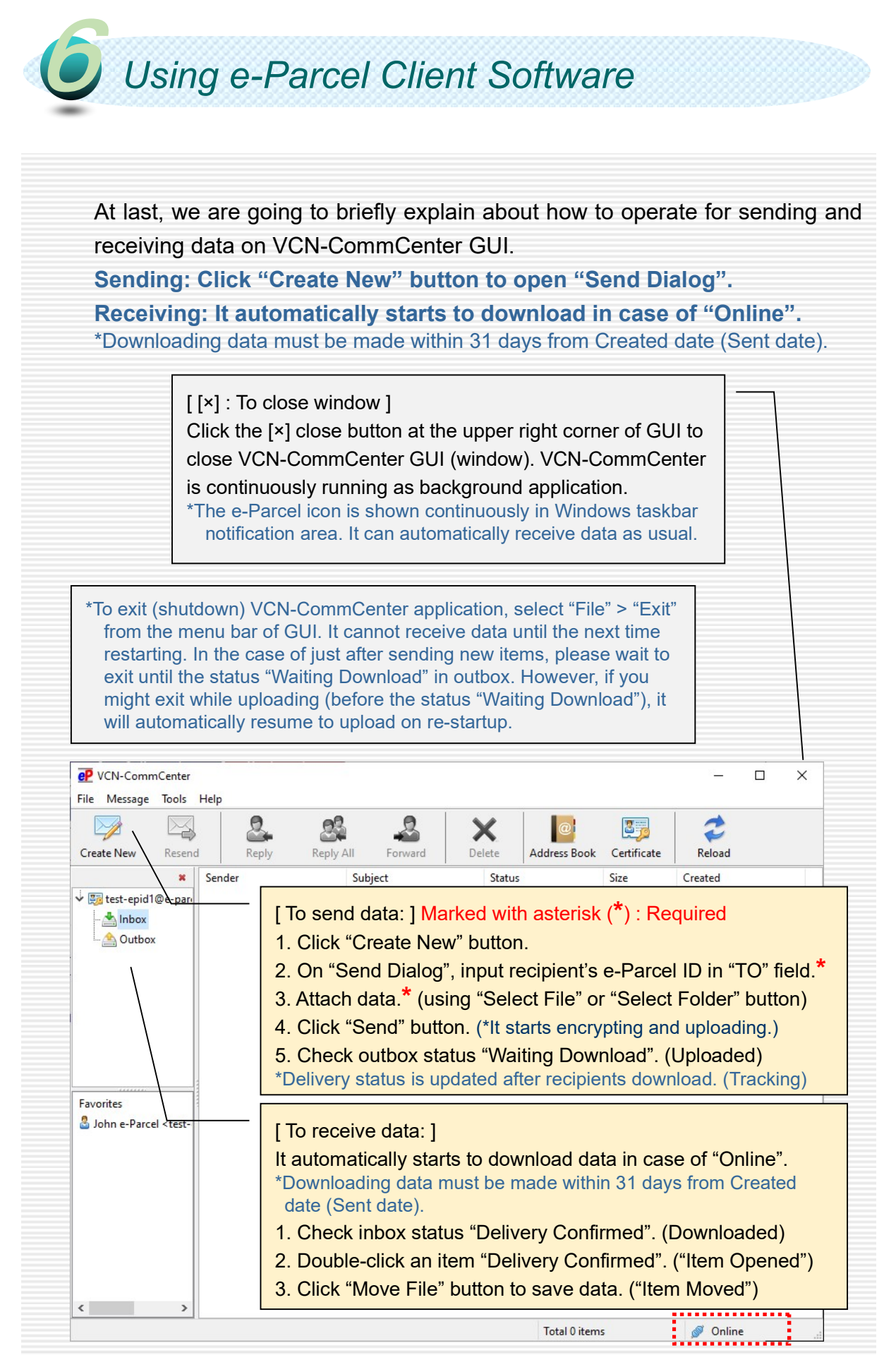

e-Parcel Secure Data Delivery Service Enterprise - Software e-Parcel VCN-CommCenter 8.0 Installation Manual (for advance preparations)

1st version printed in September, 2020 2nd version printed in May 2023

e-Parcel and e-Parcel Logo are trademarks of e-Parcel Corporation. Copyright © 2001-2023 e-Parcel Corporation All rights reserved.

This document is intended for the sole use of e-Parcel and e-Parcel clients only. Confidential and proprietary information is contained and should not be copied and/or distributed without the express written consent of e-Parcel Corporation.

Microsoft, Windows are trademarks of Microsoft Corporation.

e-Parcel Corporation http://www.e-parcel.co.jp/